#### **BAB IV**

## **HASIL DAN PEMBAHASAN**

## **4.1 Pembangunan Sistem**

#### **4.1.1 Instalasi Aplikasi** *Server*

 Aplikasi *server* yang digunakan adalah XAMPP yang berfungsi untuk menyimpan *database* yang dapat dipanggil program di dalam halaman *web* serta menjalankan fungsinya. Setelah aplikasi ter-*install* langkah selanjutnya menjalankan aplikasi XAMPP dengan klik *start button*. Contoh pada Gambar 4.1.

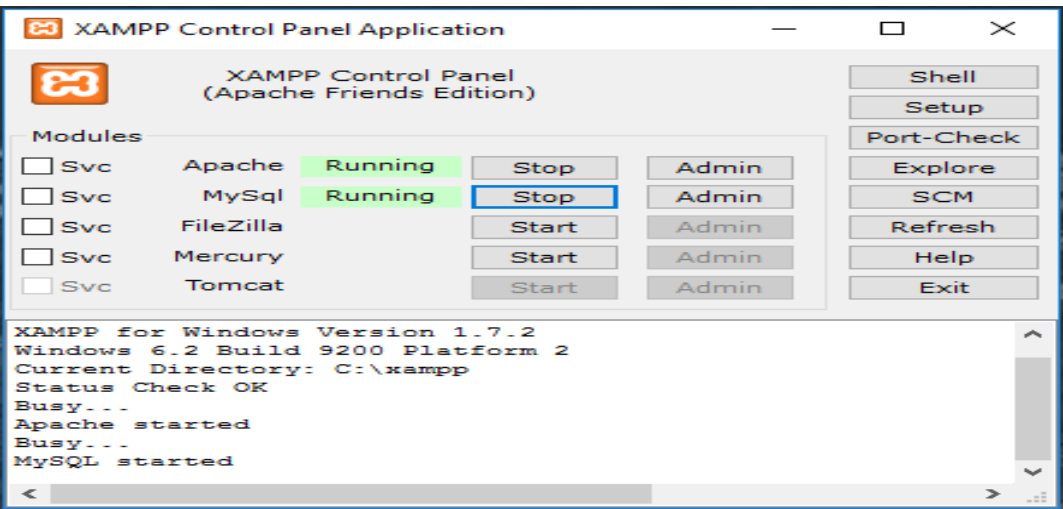

Gambar 4.1 Instalasi dan menjalankan XAMPP

#### **4.1.2 Pembuatan** *Database*

Setelah XAMPP telah aktif langkah selanjutnya adalah pembuatan *database* dengan membuka halaman *browser* (Gambar 4.2). *Database* yang digunakan adalah MySQL. Mysql memberikan fasilitas pengolahan *database* dengan menggunakan standar SQL (*Structure Query Language*). *Database* pada

*website* terdiri dari beberapa tabel yang digunakan untuk menyimpan data. Tabel bisa dilihat pada Gambar 4.2 berikut :

| phpMyAdmin                       |        | 日 Server: localhost ▶ A Database: standar                                                                            |   |   |               |            |                |              |                      |     |                     |                          |             |                                                   |  |
|----------------------------------|--------|----------------------------------------------------------------------------------------------------|---|---|---------------|------------|----------------|--------------|----------------------|-----|---------------------|--------------------------|-------------|---------------------------------------------------|--|
| 4 <b>a00</b>                     |        | <b>formal manufacture</b> notation and solary and a solary and a solary and a solary and a solary and a solary and a |   |   | Search        |            | <b>A</b> Query |              | eExport              |     | <b>Maimport</b>     |                          |             | <b>Example 1 Section</b> Privileges <b>X</b> Drop |  |
|                                  |        | Table $\rightarrow$                                                                                                  |   |   | <b>Action</b> |            |                |              | Records <sup>1</sup> |     | <b>Type</b>         | <b>Collation</b>         | <b>Size</b> | Overhead                                          |  |
| Database                         |        | dokumen                                                                                                    | 膻 | 闓 | P             | ¥ē,        | 面X             |              |                      | 10  | <b>MyISAM</b>       | latin1 swedish ci        | 2.7 KiB     |                                                   |  |
| standar (6)<br>$\checkmark$      | п      | header                                                                                                    | 讀 | 闓 | М             | 4é.        | <b>TX</b>      |              |                      |     | <sup>4</sup> MyISAM | latin1 swedish ci        | 2.2 KiB     |                                                   |  |
| standar (6)                      |        | pilihan sub                                                                                                    | 眉 | 闓 | E             | Æ.         | ₩X             |              |                      | 78  | <b>MvISAM</b>       | latin1 swedish ci        | 6.0 KiB     |                                                   |  |
| <b>目</b> dokumen                 | п      | standard                                                                                                    | 膻 | 闓 | 圛             | Ŧ.         | 面X             |              |                      |     | <sup>7</sup> MyISAM | latin1 swedish ci        | 2.4 KiB     |                                                   |  |
| <b>圖</b> header                  |        | sub standard                                                                                                    | 肩 | 闓 | 34            | ₩          | 童              | $\mathbf{x}$ |                      | 24  | <b>MyISAM</b>       | latin1 swedish ci        | 2.9 KiB     |                                                   |  |
| pilihan sub<br><b>圖</b> standard | $\Box$ | <b>user</b>                                                                                                    | 眉 | 匫 | 圛             | H.         | 面X             |              |                      |     | <sup>2</sup> MyISAM | latin1_general_ci        | 2.3 KiB     | 92 B                                              |  |
| sub standard<br>$\equiv$ user    |        | 6 table(s)                                                                                                    |   |   |               | <b>Sum</b> |                |              |                      | 125 |                     | MyISAM latin1 swedish ci | 18.4 KiB    | 92 B                                              |  |
|                                  |        | Check All / Uncheck All / Check tables having overhead                                                               |   |   |               |            |                |              |                      |     |                     | With selected: $\sim$    |             |                                                   |  |

Gambar 4.2 Pembuatan *Database*

Ada enam *database* berhasil dibuat dengan fungsi masing-masing pada sitem informasi berbasis *web*, meliputi :

- 1. Dokumen : Dokumen upload dan download
- 2. Header : Foto slideshow pada pada halaman situs Dosen
- 3. Pilihan\_sub : Kategori setelah sub standar (1.1.1, dst)
- 4. Standar : Kategori standar
- 5. Sub\_standar : Kategori sub standar (1.1, dst)
- 6. *User* : Menyimpan data admin dan *user* (Dosen)

#### **4.1.3 Penerapan Program PHP dan SQL**

Pada pembahasan program akan dibahas bagian-bagian untuk memasuki kepadalah halaman *web*, untuk program lainnya akan dilampirkan di dalam laporan.

1. Koneksi.php

Program ini untuk mengkoneksikan *database* dan fungsi *select database.*

```
<?php
$server = "localhost";
$username = "root";
$password = "";
\frac{1}{3}database = "standar";
```

```
// Koneksi dan memilih database di server
mysql_connect($server,$username,$password) or die("Koneksi 
qagal");
mysql_select_db($database) or die("Database tidak bisa dibuka");
?>
```
2. Index.php Untuk Halaman *Login*

Program ini berisikan halaman *login* untuk admin maupun Dosen. Setelah berhasil *login*, maka Admin atau Dosen akan masuk ke halaman selanjutnya.

```
<div class="login-box">
   <div class="login-logo">
     <a href="index2.html"><b>Halaman Masuk</b></a>
  \langle/div\rangle <!-- /.login-logo -->
   <div class="login-box-body">
   <div class="social-auth-links text-center">
       <img src="umy1.png">
    \langle/div\rangle <p class="login-box-msg"><b>Sistem Informasi Dokumen 
Akreditasi Program Sarjana</b></p>
     <form action="cek_login.php" method="post">
       <div class="form-group has-feedback">
         <input type="text" class="form-control" name="username" 
placeholder="Username">
         <span class="glyphicon glyphicon-envelope form-control-
feedback"></span>
      \langle div
```
3. Cek\_*login*.php

Program ini berisikan kemanakah *user*name akan dilanjutkan setelah proses *login*.

ession start();  $$SESSION[namauser] = $r[username];$  \$\_SESSION[namalengkap] = \$r[nama\_lengkap]; \$\_SESSION[passuser] = \$r[password];  $$SESSION[lever] = $r[level];$ if  $(S$  SESSION["leveluser"] == 'admin'){ header('location:adminweb/media.php?module=home'); } elseif (\$ SESSION["leveluser"] == 'dosen') { header('location:media2.php?module=home'); } }

#### **4.1.4 Manual Program**

Manual program adalah petunjuk bagaimana suatu program dioprasikan. Manual program terdiri dari hal-hal yang diperlukan dari pengoprasian program, berikut keterangannya :

- 1. Keseluruhan program disimpan dalam direktori XAMPP, C:\xampp\htdocs\standar
- 2. Jalankan program XAMPP kemudian *start* apache dan *start* mysql (Gambar 4.1)
- 3. Buka *browser* kemudian ketikkan url <http://localhost/standar/> pada *address bar* yang kemudian akan dilanjutkan ke halaman *login*

## **4.2 Hasil Implementasi program**

#### **4.2.1 Halaman** *Login*

Halaman *login* diperuntukan untuk memasuki situs secara keseluruhan. Pada saat *login* (Gambar 4.3)*,* sistem akan melakukan pengecekan *username* dan *password* tersebut apakah akan dialihkan ke halaman Admin atau halaman Dosen, bila *username* dan *password* tidak tersedia dalam *database* maka aka nada peringatan untuk mengulangi penginputan di halaman *login* (Gambar 4.4).

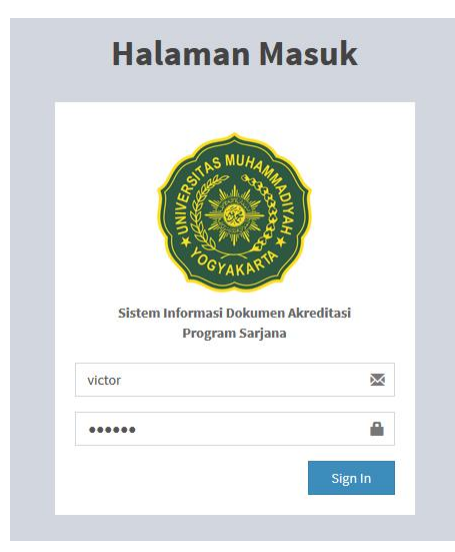

Gambar 4.3 Halaman *Login*

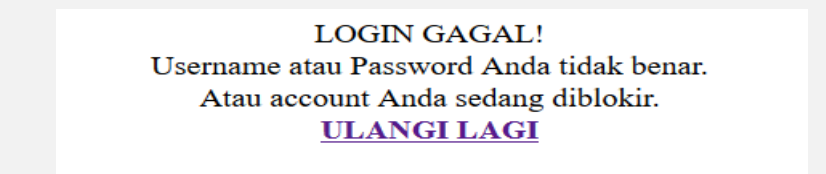

Gambar 4.4 Kesalahan *login*

## **4.2.2 Halaman Admin**

Halaman ini adalah ketika Admin telah berhasil *login*. Halaman ini bisa dipergunakan untuk mengelola konten pada *website* yang tersedia pada menu di sisi kiri antara lain data *user*, *header*, data standar, sub standar, pilihan sub standar, dan mengolah data.

| <b>Administrator</b>         | $\equiv$                                                                                                    | <b>Victor Febrian Putra</b>                   |
|------------------------------|----------------------------------------------------------------------------------------------------|-----------------------------------------------|
| MENU UTAMA                   | Administrator                                                                                                    | <b>B</b> Home                                 |
| $\mathbf{H}$ Home            | Selamat Datang                                                                                                    |                                               |
| <b>III</b> User              | Hai Victor Febrian Putra, selamat datang di Halaman Administrator.<br>Silahkan klik menu pilihan yang berada di sebelah kiri untuk mengelola website. |                                               |
| <b>28</b> Manajemen Data     |                                                                                                    | Login: Kamis, 16 Februari 2017   10:54:16 WIB |
| <b>28</b> Manajemen Standard |                                                                                                    |                                               |
|                              | Pencarian File Dokumen                                                                                                    | ۰                                             |

Gambar 4.5 Halaman Utama Admin

1. Data *Dosen*

Halaman ini berfungsi untuk melihat data (Gambar 4.6), menambah, dan menghapus *user* (Dosen) pada Gambar 4.7 untuk *login*.

| <b>Administrator</b>                      | $\equiv$                       |                                |                           |              |          | æ.               | <b>Victor Febrian Putra</b> |
|-------------------------------------------|--------------------------------|--------------------------------|---------------------------|--------------|----------|------------------|-----------------------------|
| <b>MENU UTAMA</b>                         | <b>Profil user</b>             |                                |                           |              |          |                  |                             |
| <b>III</b> Home                           | <b>Tambah user</b>             |                                |                           |              |          |                  |                             |
| <b>III</b> User                           |                                |                                |                           |              |          |                  |                             |
| <b>2</b> Manajemen Data<br>k.             | Show<br>$10 \sim$ entries      |                                |                           |              | Search:  |                  |                             |
| <b>2</b> Manajemen Standard<br>$\epsilon$ | $\mathbb{I}$<br>username<br>no | 11<br>11<br>nama lengkap       | 11<br>email               | No.Telp/HP 1 | Level IT | <b>Blokir</b> IT | 11<br>aksi                  |
|                                           | $\mathbf{1}$<br>annannc        | Anna Nur N Chamim,<br>S.T      | anna_nnc@yahoo.co.id      | 085643243501 | dosen    | $\mathbb{N}$     | Edit  <br>Hapus             |
|                                           | $\overline{a}$<br>Buana        |                                |                           |              | dosen    | N                | Edit  <br>Hapus             |
|                                           | victor<br>3                    | Victor Febrian Putra           | victor.febrianp@gmail.com | 081246434342 | admin    | N                | Edit  <br>Hapus             |
|                                           | yudhiardiyanto<br>4            | Yudhi Ardiyanto S.T.,<br>M.Eng | yudhi.ardiyanto@gmail.com |              | dosen    | N                | Edit  <br>Hapus             |
|                                           | Showing 1 to 4 of 4 entries    |                                |                           |              |          | Previous         | Next                        |

Gambar 4.6 Halaman Data Dosen

| <b>Administrator</b>               | $\equiv$           | Victor Febrian Putra         |
|------------------------------------|--------------------|------------------------------|
| MENU UTAMA                         | <b>Tambah user</b> |                              |
| <b>III</b> Home                    |                    |                              |
| <b>III</b> User                    | Username           | YudhiArdiyanto               |
| <b>B</b> Manajemen Data            | Password           | pakyudhi                     |
| <b>20</b> Manajemen Standard<br>k. | Nama Lengkap       | Yudhi Ardiyanto, S.T., M.Eng |
|                                    | E-mail             | yudhi.ardiyanto@gmail.com    |
|                                    | No.Telp/HP         |                              |
|                                    | Level User         | admin<br>dosen               |
|                                    | Update Kembali     |                              |

Gambar 4.7 Halaman Tambah Dosen

2. Menejemen Data

Halaman menejemen data berfungsi untuk menampilkan kategorikategori untuk mengelola data dokumen borang akreditasi (Gambar 4.8 Sampai dengan Gambar 4.18). Kategori ditampilkan dengan masingmasing standar (tujuh standar sesuai ketentuan BAN-PT), sub standar, pilihan sub standar, dokumen dan *header* untuk menampilkan *slideshow photo* pada halaman dosen.

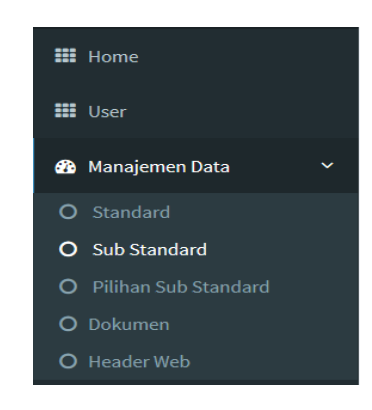

Gambar 4.8 Tampilan navigasi menejemen data

| Data Standar               |                                                                    |         |              | <b>@</b> Home |
|----------------------------|--------------------------------------------------------------------|---------|--------------|---------------|
| standard                   |                                                                    |         |              |               |
| <b>Tambah Data Standar</b> |                                                                    |         |              |               |
| Show                       | entries<br>$\checkmark$                                            | Search: |              |               |
| 10 <sup>1</sup>            |                                                                    |         |              |               |
| Ŀ<br>no                    | nama standard                                                      | ľî      | aksi         | 11            |
| 1                          | 7. Penelitian Pelayanan Pengabdian Kepada Masyarakat dan Kerjasama |         | Edit   Hapus |               |
| $\overline{2}$             | 6. Pembiayaan, Prasarana dan Sistem Informasi                      |         | Edit   Hapus |               |
| 3                          | 5. Kurikulum, Pembelajaran, Suasana Akademik                       |         | Edit   Hapus |               |
| 4                          | 4. Sumber Daya Manusia                                             |         | Edit   Hapus |               |

Gambar 4.9 Halaman Standar

Keterangan : Menampilkan Standar yang ada

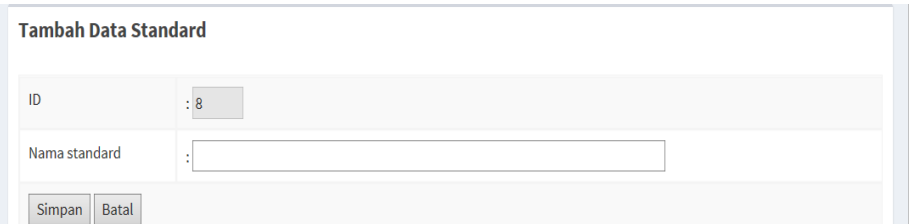

Gambar 4.10 Tambah Data Standar

Keterangan : Halaman ini diperuntukan untuk menambah data standar

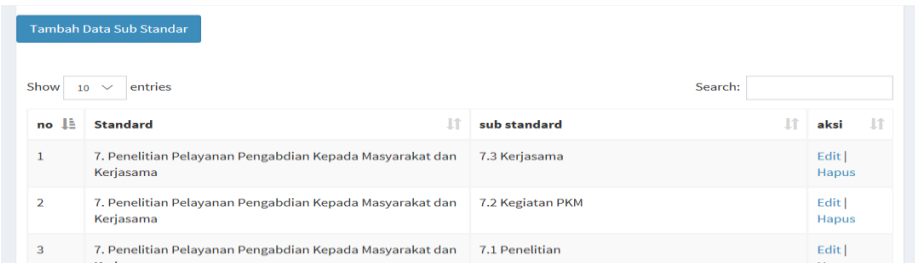

Gambar 4.11 Tampilan Data Sub Standar

Keterangan : Menampilkan halaman sub standar

| <b>Tambah Data substandard</b> |                                                                                                    |
|--------------------------------|----------------------------------------------------------------------------------------------------|
| Standard                       | - Pilih Standard -<br>1. Visi Misi, Tujuan, Sasaran dan Strategi Pencapaian                                         |
| Nama sub standard              | 2. Tata Pamong Kepemimpinan, Sistem Pengelolaan dan Jaminan Mutu<br>3. Mahasiswa & Kelulusan                        |
| <b>Batal</b><br>Simpan         | 4. Sumber Daya Manusia<br>5. Kurikulum, Pembelajaran, Suasana Akademik                                              |
|                                | 6. Pembiayaan, Prasarana dan Sistem Informasi<br>7. Penelitian Pelayanan Pengabdian Kepada Masyarakat dan Kerjasama |

Gambar 4.12 Tambah Data Sub Standar

| <b>Pilihan Sub</b> |                                        |         |                                                                        |                 |    |
|--------------------|----------------------------------------|---------|------------------------------------------------------------------------|-----------------|----|
|                    | <b>Tambah Data Pilihan Sub Standar</b> |         |                                                                        |                 |    |
| Show               | entries<br>$10 \times$                 |         | Search:                                                                |                 |    |
| $no \perp$         | <b>Sub</b> standard                    | $\perp$ | $\mathbf{1}$<br>Pilihan                                                | aksi            | 11 |
| 1                  | 7.3 Kerjasama                          |         | 7.3.5 Manfaat dan kepuasan mitra kerjasama                             | Edit  <br>Hapus |    |
| $\overline{2}$     | 7.3 Kerjasama                          |         | 7.3.4 Proses monitoring dan evaluasi                                   | Edit  <br>Hapus |    |
| з                  | 7.3 Kerjasama                          |         | 7.3.3 Instansi luar negeri yang menjalin kerjasama tiga tahun terakhir | Edit  <br>Hapus |    |

Gambar 4.13 Halaman Data Pilihan Sub Standar

| Tambah Data pilihan - Pilih Sub Standard - | 1.1 Jelaskan dasar penyusunan dan mekanisme                                                                                                    |
|--------------------------------------------|----------------------------------------------------------------------------------------------------|
| <b>Sub Standard</b>                        | 1.2 Pernyataan mengenai tonggak-tonggak capaian<br>: 1.3 Sosialisasi visi, misi, tujuan, sasaran dan strategi pencapaian dan penggunaannya<br>2.1 Tata Pamong |
| Nama Pilihan Sub                           | 2.2 Kepemimpinan<br>2.3 Sistem Pengelolaan                                                                                                    |
| Batal<br>Simpan                            | 2.4 Sistem Penjaminan Mutu<br>3.1 Mahasiswa<br>3.2 Lulusan                                                                                                    |
|                                            | 4.1 sistem pengolahan sumber daya manusia<br>4.2 Sistem monitoring dan evaluasi<br>4.3 Dosen                                                                  |

Gambar 4.14 Tambah Data Pilihan Sub Standar

 Keterangan : Halaman ini diperuntukan untuk menambah pilihan sub standar.

| Show<br>10             | Tambah Data dokumen<br>entries<br>$\checkmark$ |                                                  |                 |              | Search:             |                                |
|------------------------|------------------------------------------------|--------------------------------------------------|-----------------|--------------|---------------------|--------------------------------|
| no $\downarrow \equiv$ | 11<br>Judul                                    | Ţ.<br>File                                       | Status II       | Username 11  | Tgl.Upload          | $\perp$<br>aksi                |
| 1                      | $7.1.1$ ii                                     | 01.pdf                                           | <b>Diterima</b> | Buana        | 11 Februari<br>2017 | Edit   Lihat  <br><b>Hapus</b> |
| $\overline{ }$         | <b>VISI MISI 1.1</b>                           | pdi png.png                                      | Diterima        | victor       | 10 Februari<br>2017 | Edit   Lihat  <br><b>Hapus</b> |
| 3                      | TOnggak capaian                                | notxBorang-Akreditasi-Buku-3B-FKUB-<br>20130.pdf | <b>Diterima</b> | <b>Buana</b> | 09 Februari<br>2017 | Edit   Lihat  <br><b>Hapus</b> |

Gambar 4.15 Halaman Dokumen

Keterangan : Halaman ini menampilkan seluruh dokumen.

| <b>Tambah Data dokumen</b> |                                                                 |
|----------------------------|-----------------------------------------------------------------|
| Standard                   | : - Pilih Standard -<br>$\checkmark$                            |
| <b>Sub Standard</b>        | : - Pilih Sub Standard - Y                                      |
| <b>Pilihan Sub</b>         | : - Pilih Pilihan Sub Standard - Y                              |
| Judul                      |                                                                 |
| File                       | Browse<br>No file selected.<br>Tipe file harus .doc, .pdf, .jpg |
| Simpan<br>Batal            |                                                                 |

Gambar 4.16 Halaman Unggah Admin

 Keterangan : Halaman ini diperuntuk dalam proses mengunggah dokumen dengan memilih pada bagian mana dokumen itu akan diletakan sesuai dengan form yang tersedia.

| Header                           |                |              |    |                     |           |              | <b>@</b> Home > Forms > Advanced Elements |
|----------------------------------|----------------|--------------|----|---------------------|-----------|--------------|-------------------------------------------|
| <b>Admin</b><br>Tambahkan Header |                |              |    |                     |           |              |                                           |
| Show<br>10                       | $\vee$ entries |              |    |                     |           | Search:      |                                           |
| No                               | 1à             | <b>Judul</b> | 11 | <b>Tgl. Posting</b> | <b>IT</b> | Aksi         | 11                                        |
| $\mathbf{1}$                     |                | umy          |    | 09 Februari 2017    |           | Edit   Hapus |                                           |
| $\overline{\mathbf{z}}$          |                | gedung umy   |    | 09 Februari 2017    |           | Edit   Hapus |                                           |
| 3                                |                | Header       |    | 02 Juni 2016        |           | Edit   Hapus |                                           |
| Showing 1 to 3 of 3 entries      |                |              |    |                     |           |              | Previous<br><b>Next</b><br>$\mathbf{1}$   |

Gambar 4.17 Halaman Header

 Keterangan : Halaman ini untuk menambahkan foto *slideshow* pada halaman Dosen.

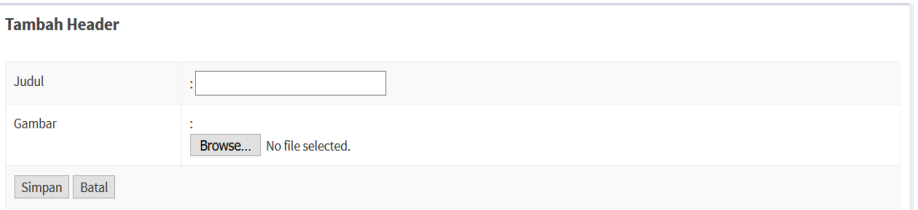

Gambar 4.18 Tambah Header

Keterangan : Halaman ini untuk mengunggah foto yang tertampil pada *slideshow* halaman Dosen.

3. Menejemen Standar

Halaman ini digunakan untuk melihat dokumen pada masing-masih standar, sub atau pilihan sub standar. Serta Admin bisa melakukan hapus dan edit dokumen di masing-masing kategori (Gambar 4.19 dan 4.20).

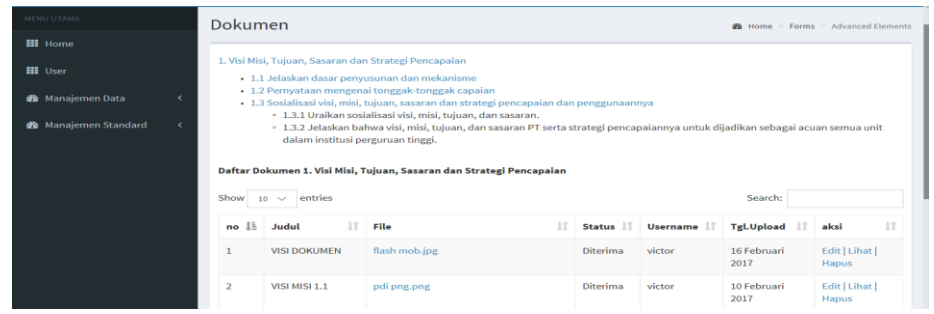

Gambar 4.19 Halaman Data Menejemen Standar

Keterangan : Halaman Data Menejemen Standar berfungsi menampilkan stardar berserta sub dan pilihan sub standar yang telah dibuat. Serta halaman ini menampilkan seluruh dokumen pada standar yang dipilih. Halaman ini berlaku untuk standar lainnya.

| Forms > Advanced Elements   |          | $\geq$  | GB<br>Home        |    |                 |                     |    |                                                            |                                                       |                             | Dokumen        |
|-----------------------------|----------|---------|-------------------|----|-----------------|---------------------|----|------------------------------------------------------------|-------------------------------------------------------|-----------------------------|----------------|
|                             |          |         |                   |    |                 |                     |    |                                                            | 1. Visi Misi, Tujuan, Sasaran dan Strategi Pencapaian |                             |                |
|                             |          |         |                   |    |                 |                     |    |                                                            | • 1.1 Jelaskan dasar penyusunan dan mekanisme         |                             |                |
|                             |          |         |                   |    |                 |                     |    | Daftar Dokumen 1.1 Jelaskan dasar penyusunan dan mekanisme |                                                       |                             |                |
|                             |          | Search: |                   |    |                 |                     |    |                                                            |                                                       | entries<br>$\checkmark$     | Show<br>10     |
| <b>IT</b>                   | aksi     | 11      | <b>Tgl.Upload</b> | 11 | <b>Username</b> | 11<br><b>Status</b> | 1î |                                                            | File                                                  | Judul                       | ΙĿ<br>no       |
| <b>Edit   Lihat   Hapus</b> |          |         | 16 Februari 2017  |    | victor          | <b>Diterima</b>     |    |                                                            | flash mob.jpg                                         | <b>VISI DOKUMEN</b>         | $\mathbf{1}$   |
| Edit   Lihat   Hapus        |          |         | 10 Februari 2017  |    | victor          | <b>Diterima</b>     |    |                                                            | pdi png.png                                           | VISI MISI 1.1               | $\overline{2}$ |
| <b>Edit   Lihat   Hapus</b> |          |         | 09 Februari 2017  |    | <b>Buana</b>    | <b>Diterima</b>     |    | Publikasi_11.01.2980(1).pdf                                |                                                       | tugas akhir                 | 3              |
|                             | Previous |         |                   |    |                 |                     |    |                                                            |                                                       | Showing 1 to 3 of 3 entries |                |

Gambar 4.20 Tampilan data Sub Standar

Keterangan : Tampilan data sub standar berfungsi untuk melihat dan mengedit dokumen di setiap kategori standar.

## **4.2.3 Halaman** *User* **(Dosen)**

Halaman *user* (Dosen) berisi informasi mengenai data semua dokumen standar akreditasi. Hanya dosen yang telah memiliki akun dapat melihat data, mengunggah,mengunduh, dan mengedit dokumen (Gambar 4.21).

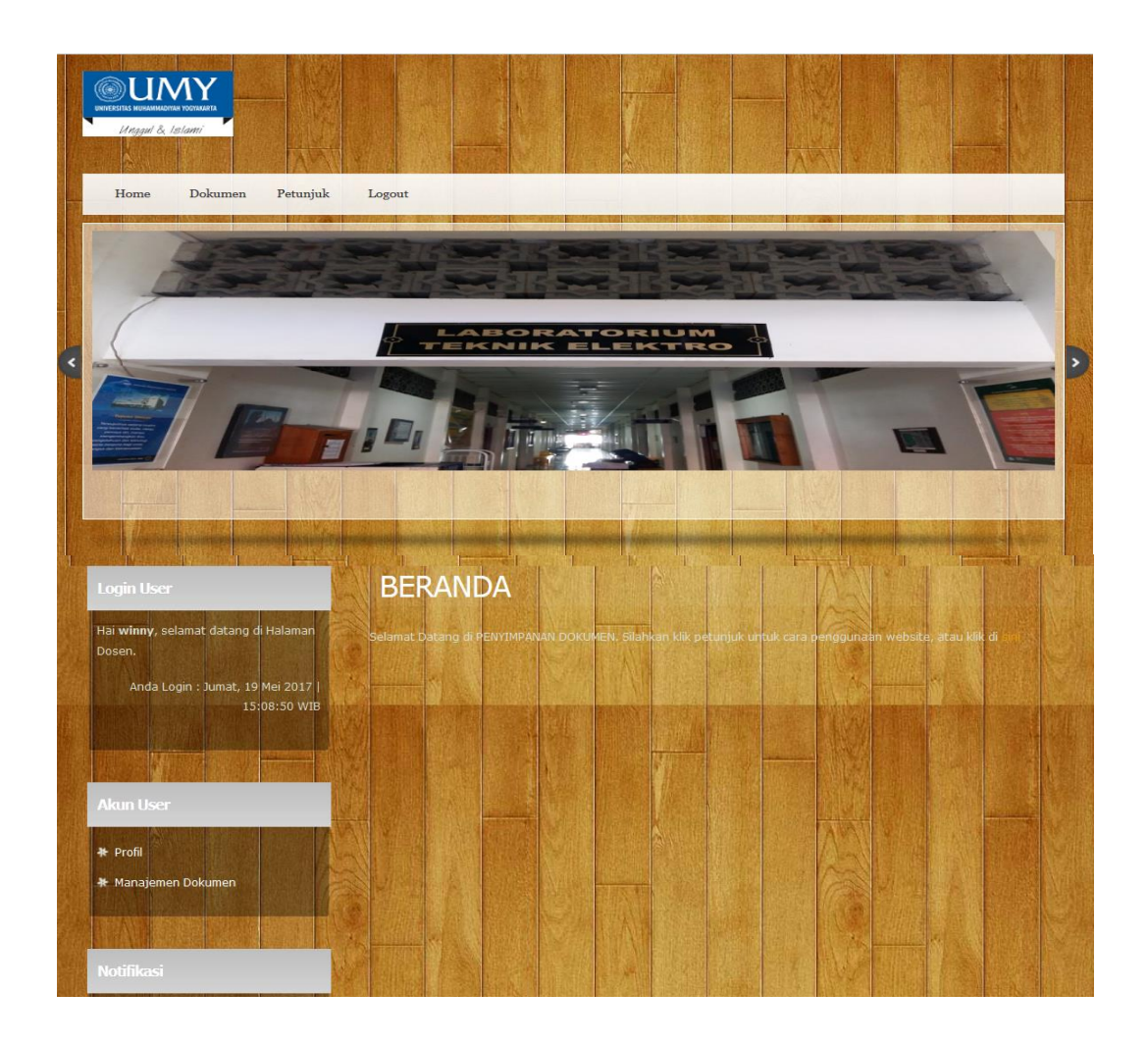

Gambar 4.21 Halaman Dosen

Pada halaman di atas, Dosen akan mendapatkan informasi dan fitur-fitur sebagai berikut :

1. Bagian Atas

Pada bagian atas terdapat tiga tab untuk navigasi untuk masuk ke halaman lain (Gambar 4.22).

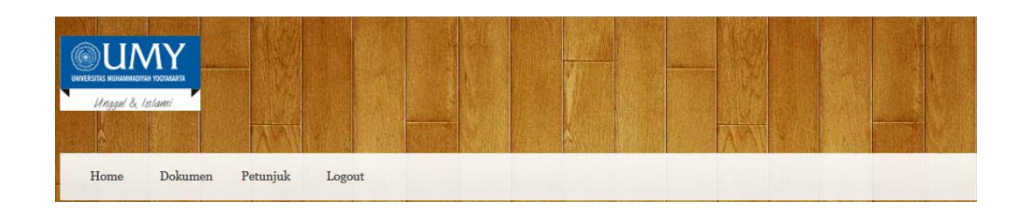

Gambar 4.22 Bagian Atas Halaman Dosen

- Keterangan : Pada halaman ini terdapat empat navigasi, antara lain : 1. *Home* digunakan untuk kembali kebagian depan halaman. 2. Dokumen untuk melihat daftar seluruh dokumen yang telah diunggah. 3. *Logout* Untuk keluar dari halaman atas akun yang telah *login*. Hanya *user* yang memiliki aku yang bisa mengakses halaman ini.
- 2. Bagian Kiri

Berisi tentang data dosen (Gambar 4.23) , menejemen dokumen (untuk mengunggah dokumen) (Gambar 4.24) dan menu standar (Gambar 4.25). Dosen dapat menampilkan data dokumen berdasarkan standar akreditasi tertentu.

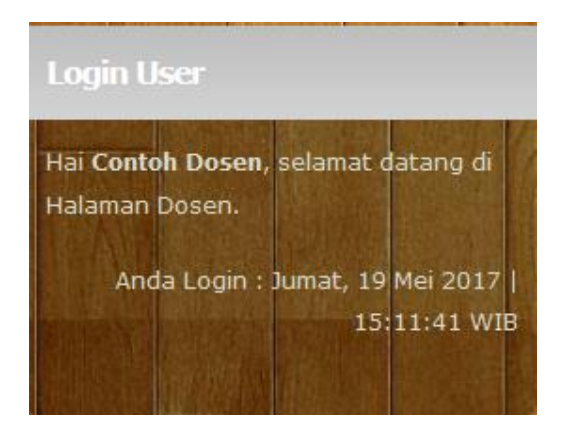

Gambar 4.23 *Login* Dosen

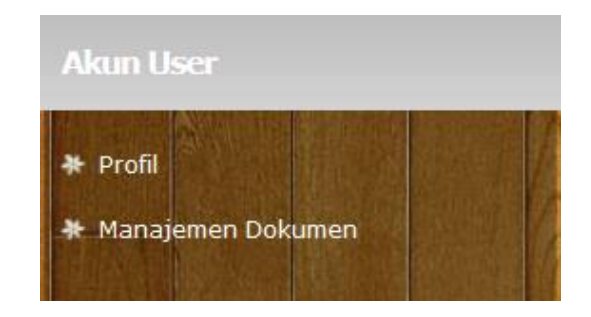

Gambar 4.24 Akun Dosen

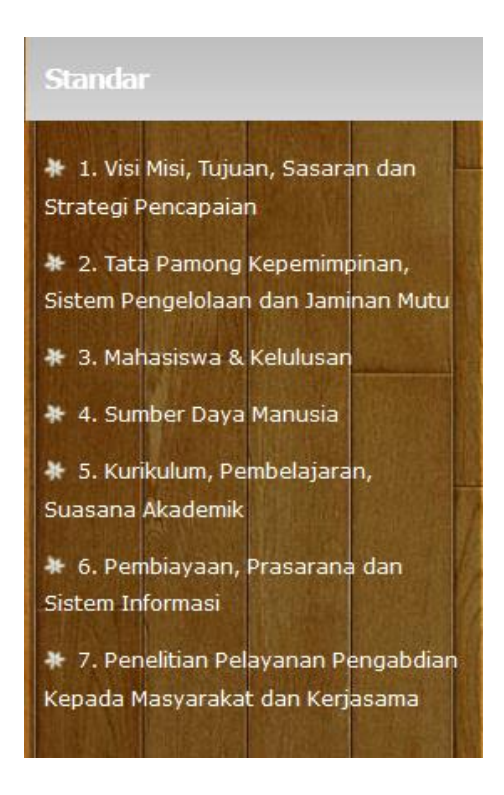

Gambar 4.25 Daftar Standar

## 3. Bagian Kanan

Bagian kanan menampilkan data yang dipilih pada bagian atas maupun bagian kiri seperti halaman semua dokumen (Gambar 4.26), masingmasing standar (4.27), sub standar, dan pilihan sub standar (Gambar 4.28). Serta manajemen dokumen.

| Masukkan Judul :         | Semua Dokumen | Cari                           |                                                         |                       |                                 |
|--------------------------|---------------|--------------------------------|---------------------------------------------------------|-----------------------|---------------------------------|
| No.                      | <b>Judul</b>  | Pengunggah                     | Standar                                                 | Igl.<br><b>Upload</b> | Aksi                            |
|                          | saya upload   | Contoh Dosen                   | . Visi Misi, Tujuan, Sasaran<br>dan Strategi Pencapaian | 21 April<br>2017      | <b>Download</b><br>Lihat        |
| $\overline{\phantom{a}}$ | upload 1.1    | Victor Febrian<br>Putra        | . Visi Misi, Tujuan, Sasaran<br>dan Strategi Pencapaian | 21 April<br>2017      | Download<br>Lihat               |
| 3                        | 1.3.2         | <b>Victor Febrian</b><br>Putra | . Visi Misi, Tujuan, Sasaran<br>dan Strategi Pencapaian | 21 April<br>2017      | <b>Download</b><br><b>Lihat</b> |
| 4                        | 1.3           | Victor Febrian<br>Putra        | . Visi Misi, Tujuan, Sasaran<br>dan Strategi Pencapaian | 20 April<br>2017      | Download<br>Lihat               |

Gambar 4.26 Semua Dokumen

| Masukkan Judul | <b>Semua Dokumen</b> | Cari                    |                                                         |                  |                          |
|----------------|----------------------|-------------------------|---------------------------------------------------------|------------------|--------------------------|
| No.            | Judul                | Pengunggah              | Standar                                                 | Igl.<br>Upload   | Aksi                     |
|                | saya upload          | Contoh Dosen            | . Visi Misi, Tujuan, Sasaran<br>dan Strategi Pencapaian | 21 April<br>2017 | Download<br>Lihat        |
| $\overline{2}$ | upload 1.1           | Victor Febrian<br>Putra | . Visi Misi, Tujuan, Sasaran<br>dan Strategi Pencapaian | 21 April<br>2017 | Download<br>Lihat        |
| 3              | 1.3.2                | Victor Febrian<br>Putra | . Visi Misi, Tujuan, Sasaran<br>dan Strategi Pencapaian | 21 April<br>2017 | <b>Download</b><br>Lihat |
| 4              | 1.3                  | Victor Febrian<br>Putra | . Visi Misi, Tujuan, Sasaran<br>dan Strategi Pencapaian | 20 April<br>2017 | Download<br>Lihat        |

Gambar 4.27 Data Standar Beserta Dokumen

| <b>Input Dokumen</b>                                         |              |  |
|--------------------------------------------------------------|--------------|--|
| Silahkan isi form dibawah ini :<br>Standar:                  |              |  |
| - Pilih Standar -                                            | $\checkmark$ |  |
| Sub Standar:<br>- Pilih Sub Standar - $\vee$<br>Pilihan Sub: |              |  |
| - Pilih Pilihan Sub Standar - V                              |              |  |

Gambar 4.28 Halaman Mengunggah Dokumen

#### **4.3 Pengujian Sistem**

#### **4.3.1** *Black Box Testing*

Uji coba *Black Box Testing* merupakan pengujian yang dilakukan untuk antarmuka perangkat lunak. Pengujian ini dilakukan untuk memperlihatkan bahwa fungsi-fungsi berjalan dengan baik dalam arti masukan diterima dengan benar dan keluaran yang dihasilkan benar-benar tepat serta integrasi dari eksternal data berjalan dengan baik.

Salah satu bentuk pengujian *Black Box* adalah *testing* validasi. *Testing* ini dinyatakan berhasil jika fungsi-fungsi yang ada pada perangkat lunak atau sistem sesuai dengan yang diharapkan pada *user interface.* Hasil pengujian tertera pada Tabel 4.1 berikut :

|                 | Fungsi        |      |              |  |  |
|-----------------|---------------|------|--------------|--|--|
| <b>Menu</b>     | <b>Tambah</b> | Edit | <b>Hapus</b> |  |  |
| Header Web      | Baik          | Baik | Baik         |  |  |
| Manajemen       | Baik          | Baik | Baik         |  |  |
| <i>User</i>     |               |      |              |  |  |
| Data Standar    | Baik          | Baik | Baik         |  |  |
| Sub<br>Data     | Baik          | Baik | Baik         |  |  |
| <b>Standar</b>  |               |      |              |  |  |
| Pilihan<br>Data | Baik          | Baik | Baik         |  |  |
| Sub Standar     |               |      |              |  |  |
| Dokumen         | Baik          | Baik | Baik         |  |  |

Tabel 4.1 Uji Coba *Black Box*

#### **4.3.2** *White Box Testing*

Pengujian *White Box Testing* adalah *test case* yang menggunakan struktur kontrol desain *procedural*. Dengan menggunakan prosedur *White Box Testing*, dapat dilakukan pengujian sistem (Tabel 4.2) sebagai berikut :

- 1. Memberi jaminan bahwa semua jalur independen pada suatu modul telah digunakan.
- 2. Menggunakan semua keputusan logis pada sisi *true* dan *false*.

3. Mengeksekusi semua *loop* pada batasan program dan batasan operasional.

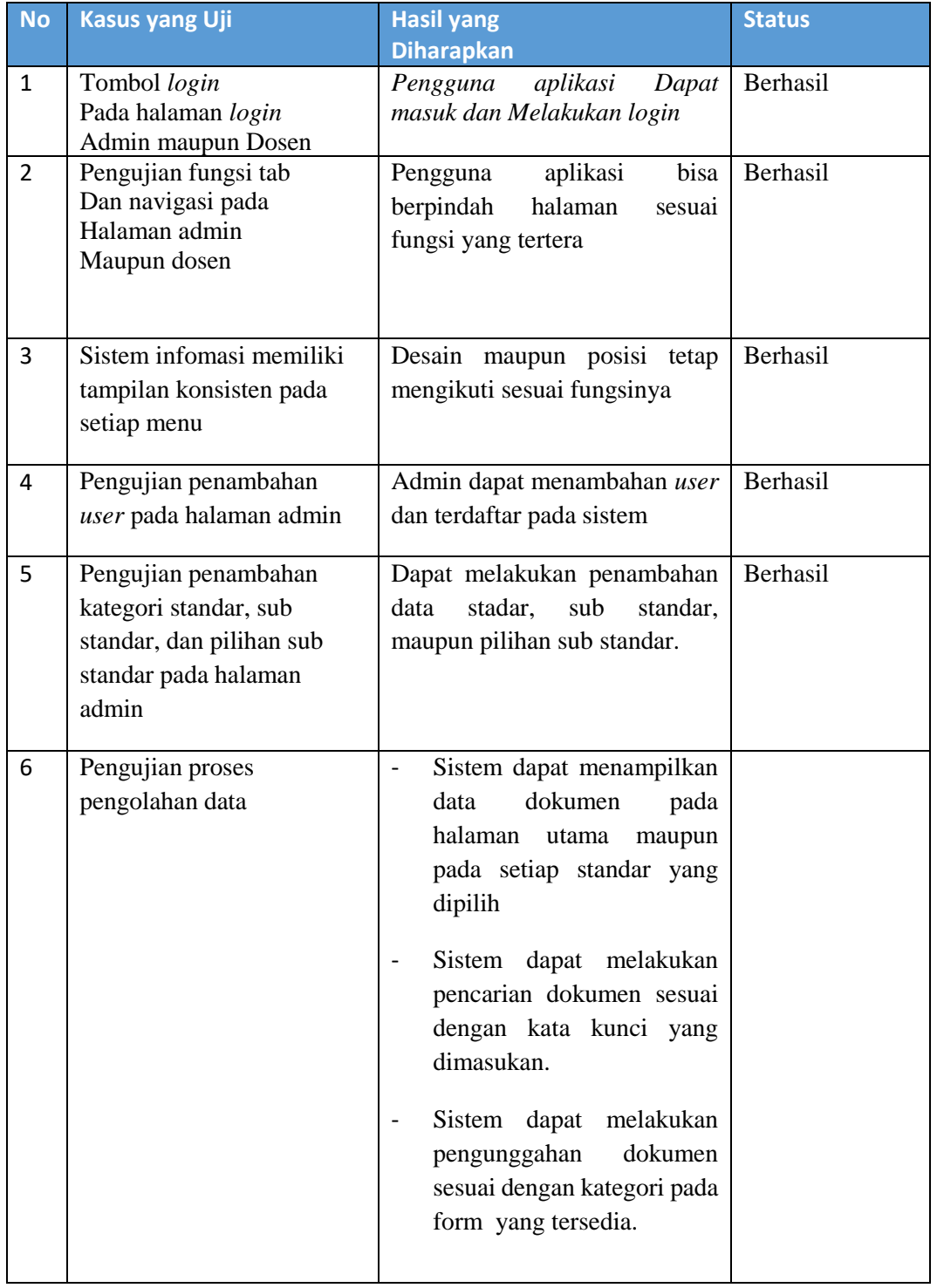

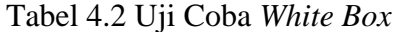

|                |                                                                  | <b>User</b><br>melakukan<br>dapat<br>unduh pada data dokumen<br>yang tersedia.<br>dalam<br>melihat<br>User<br>dokumen pada<br>halaman<br>yang tersedia.                                                                                    |          |
|----------------|------------------------------------------------------------------|----------------------------------------------------------------------------------------------------|----------|
|                |                                                                  | Admin<br>melakukan<br>verifikasi pada<br>dokumen<br>setelah<br>berhasil<br>baru<br>diunggah.<br>Admin dapat menghapus<br>data.                                                                                                    |          |
|                |                                                                  |                                                                                                    |          |
| $\overline{7}$ | Menambahkan foto header<br>untuk slideshow pada<br>halaman Dosen | Dapat mengunggah foto dan<br>tertampil pada halaman dosen                                                                                                    | Berhasil |
| 8              | Peringatan bila terjadi<br>kesalahan dan saat<br>pengeditan data | Sistem<br>memperingatkan<br>terjadi kesalahan<br>bila<br>login.<br>Sistem<br>memperingatkan<br>bila proses pengunduhan<br>tidak<br>sesuai<br>dengan<br>persyaratan.<br>Sistem<br>memperingatkan<br>bila data sudah diedit atau<br>dihapus. | Berhasil |

Lanjutan Tabel 4.2 Uji Coba *White Box*

Berikut Hasil gambar dari pengujian *White Box* Sistem Informasi Penyimpanan Dokumen Akreditasi Program Sarjana Berbasis *WEB* :

1. Uji coba *White Box Testing* pada Halaman *Login* Admin

Proses *testing* validasi saat admin akan melakukan menejemen *web*site, maka Admin diwajibkan untuk melakukan *login* terlebih dahulu. Jika data yang diinputkan pada form *login* tidak sesuai maka akan muncul pesan informasi kesalahan. Berikut gambar dari hasil *testing White Box* validasi *login* Admin (Gambar 4.29):

**LOGIN GAGAL!** Username atau Password Anda tidak benar. Atau account Anda sedang diblokir. **ULANGI LAGI** 

Gambar 4.29 Pengujian *White Box* pada *Login* Admin

2. Uji Coba *White Box Testing* pada Halaman *Login* Dosen

Proses *testing* validasi saat Dosen akan melakukan olah data dokumen, maka Dosen diwajibkan untuk melakukan *login* terlebih dahulu. Jika data yang diinputkan pada *form login* tidak sesuai maka akan muncul pesan informasi kesalahan. Berikut gambar dari hasil *testing White Box* validasi *login* admin (Gambar 4.30):

> **LOGIN GAGAL!** Username atau Password Anda tidak benar. Atau account Anda sedang diblokir. **ULANGI LAGI**

Gambar 4.30 Pengujian *White Box* pada *Login* Dosen

#### 3. Uji coba *White Box Testing* pada *Form* Tambah *User*

Proses *testing* validasi saat dosenadmin akan melakukan olah data *user*, maka admin diwajibkan untuk mengisi semua *form* yang ada. Jika ada data yang ada data yang masih kosong akan muncul pesan informasi kesalahan (Gambar 4.31). Dan jika berhasil maka akan muncul pesan bahwa data berhasil ditambahkan (Gambar 4.32). Berikut gambar dari hasil *testing White Box* validasi *form* tambah *user* :

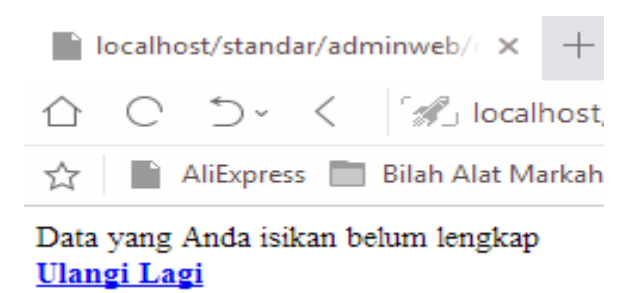

Gambar 4.31 Pengujian *White Box* pada Form Tambah *User*

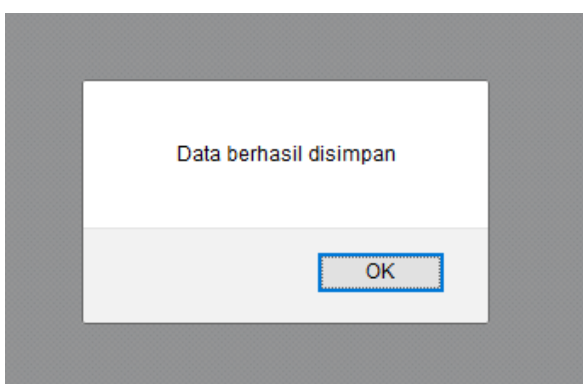

Gambar 4.32 Pesan Jika Data *User* berhasil ditambahkan

4. Uji coba *White Box Testing* pada Halaman Form Tambah Data Standar Proses *testing* validasi saat admin akan melakukan olah data standar, maka admin diwajibkan untuk mengisi semua *form* yang ada. Jika masih ada form yang kosong maka akan muncul pesan informasi kesalahan (Gambar 4.33). Dan jika berhasil maka akan muncul pesan bahwa data berhasil ditambahkan (Gambar 4.34). Berikut hasil dari *testing White Box* validasi *form* tambah data standar :

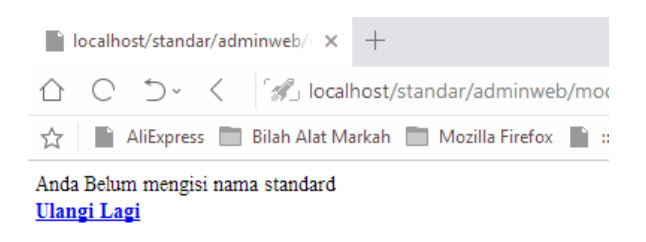

Gambar 4.33 Pengujian *White Box* pada Form Tambah Data Standar

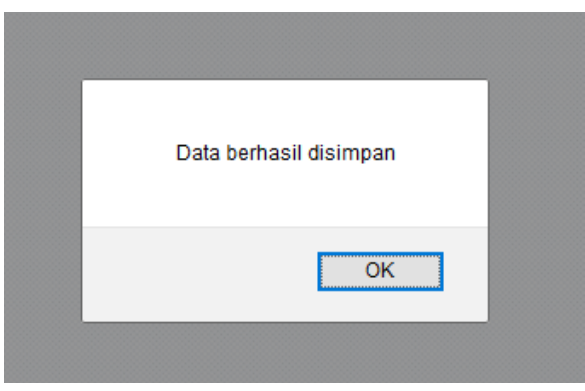

Gambar 4.34 Pesan Jika Data Standar berhasil ditambahkan

5. Uji coba *White Box* pada Halaman *Form* Tambah Sub Standar Proses *testing* validasi saat admin akan melakukan olah data sub standar, maka admin diwajibkan untuk mengisi nama sub standar. Jika masih ada form yang kosong maka akan muncul pesan informasi kesalahan. Dan jika berhasil maka akan muncul pesan bahwa data berhasil ditambahkan. Berikut gambar 4.35 dan Gambar 4.36 dari hasil *testing White Box* validasi *form* tambah data sub standar :

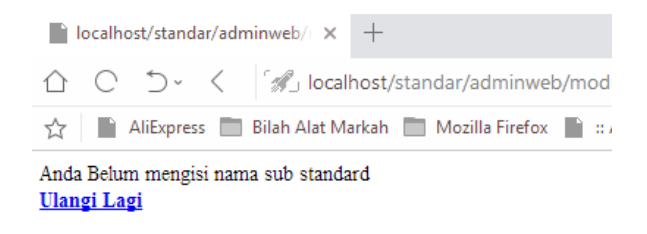

Gambar 4.35 Pengujian *White Box* pada *Form* Data Sub Standar

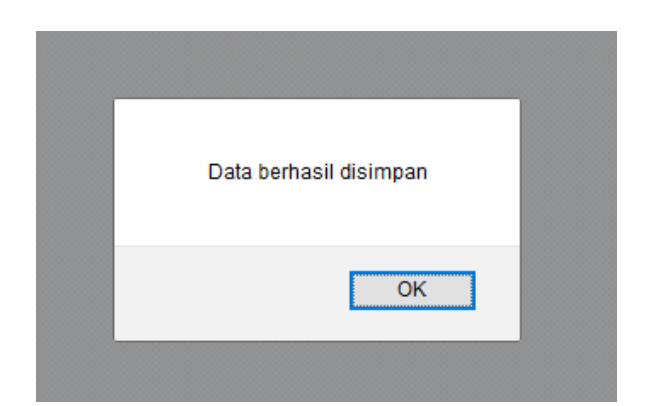

Gambar 4.36 Pesan Jika Data Sub Standar berhasil ditambahkan

6. Uji coba *White Box* pada Halaman *Form* Tambah Pilihan Sub Standar Proses *testing* validasi saat admin akan melakukan olah data pilihan sub standar, maka admin diwajibkan untuk mengisi nama pilihan sub standar. Jika masih ada *form* yang kosong maka akan muncul pesan informasi kesalahan (Gambar 4.37). Dan jika berhasil maka akan muncul pesan bahwa data berhasil ditambahkan (Gambar 4.38). Berikut hasil dari *testing White Box* validasi *form* tambah data pilihan sub standar :

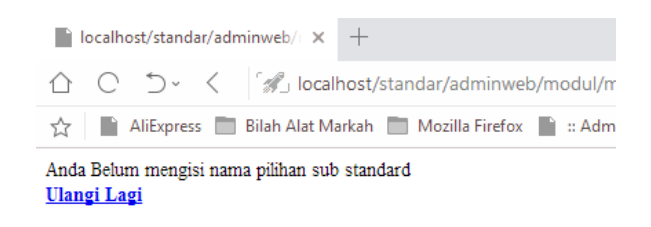

Gambar 4.37 Pengujian *White Box* pada *Form* Data Pilihan Sub Standar

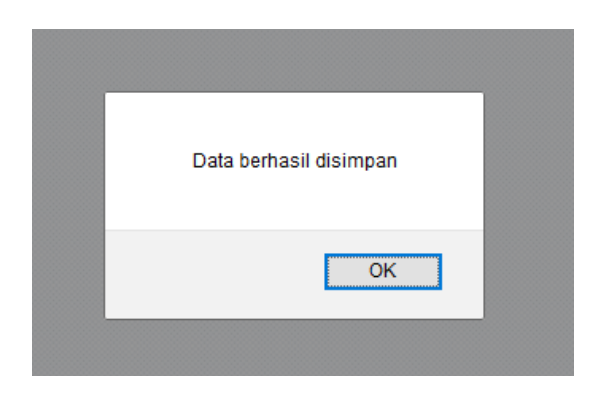

Gambar 4.38 Pesan Jika Data Pilihan Sub Standar berhasil ditambahkan

## 7. Uji *White Box* pada Halaman Form Tambah Dokumen

Proses *testing* validasi saat admin/dosen akan melakukan olah data dokumen, maka Admin/Dosen diwajibkan untuk meng*upload* file dokumen. File dokumen yang diperbolehkan untuk di*upload* adalah file yang bertipe doc, pdf, xls, jpeg. Jika admin/dosen meng*upload* file selain yang sudah ditentukan maka akan muncul pesan informasi kesalahan (Gambar 4.39). jika berhasil maka akan muncul pesan bahwa data berhasil ditambahkan (Gambar 4.40). Berikut gambar dari hasil *testing White Box* validasi form *upload* dokumen.

Gambar 4.39 di bawah ini melakukan percobaan dengan mengupload file yang tidak sesuai dengan ketentuan. Percobaan ini menggunakan file dengan ekstensi *powerpoint* (.ppt) sebagai berikut.

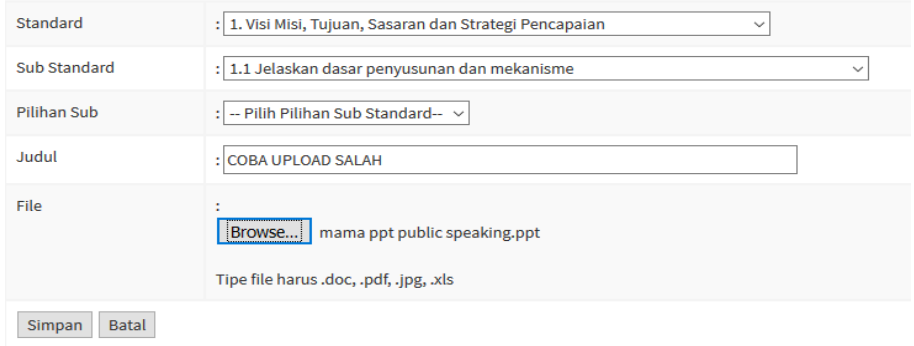

Gambar 4.39 Pengujian *White box* upload tidak sesuai

Kesalahan format dalam *upload* dokumen akan terlihat seperti pada Gambar 4.40 berikut.

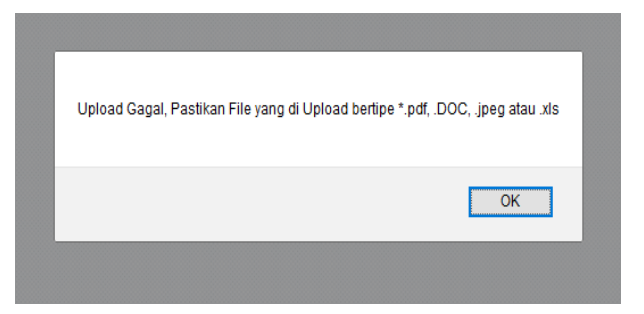

Gambar 4.40 Pengujian *White Box form* dokumen

Berikut adalah hasil bila *upload* berhasil pada Gambar 4.41 berikut.

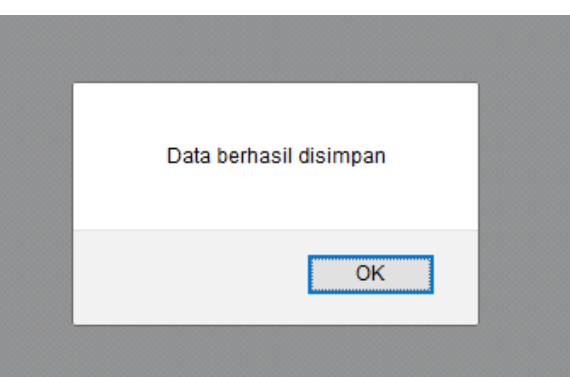

Gambar 4.41 Pesan Jika Data Dokumen berhasil ditambahkan

8. Uji coba White Box Testing *download* dan lihat dokumen

Proses *testing* untuk mengunduh (*download*) pada dokumen yang telah berada dalam sistem (Gambar 4.42) dan melihat dokumen (.*pdf* dan .*Jpg*) langsung melalui *browser* (Gambar 4.43) bisa dilihat pada gambar berikut :

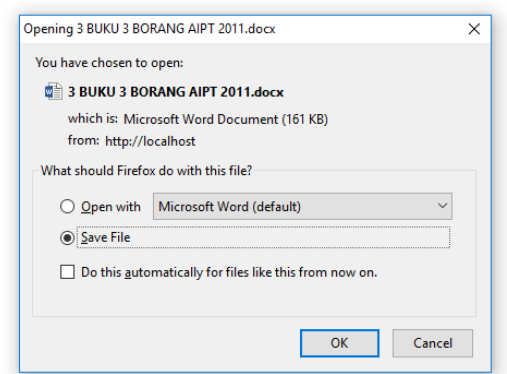

Gambar 4.42 Pengujian *White Box* proses *download dokumen*

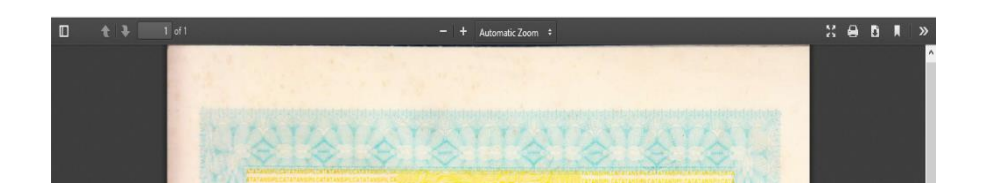

Gambar 4.43 Pengujian *White Box* proses lihat dokumen

# **4.4 Uji Kelayakan**

# **4.4.1 Kuesioner**

Sistem telah diuji dan diperoleh hasil dari sepuluh responden terhadap Sistem Informasi Penyimpanan Dokumen Akreditasi Program Sarjana Berbasis *Web*. Angket yang disebarkan telah terisi dalam rentang waktu 14 hari, sebagai berikut :

- a. Apakah Sistem Informasi Dokumen Akreditasi sudah mampu melakukan proses *login*?
- b. Apakah Sistem Informasi Dokumen Akreditasi sudah memiliki tampilan konsistem pada setiap halaman?
- c. Apakah Sistem Informasi Dokumen Akreditasi sudah mampu melakukan proses pengolahan data (Unggah, unduh, lihat, edit, hapus, cari) secara tepat?
- d. Apakah Sistem Informasi Dokumen Akreditasi sudah mampu memberikan peringatan bila terjadi kesalahan?
- e. Apakah Sistem Informasi Dokumen Akreditasi mudah dioprasikan dan dipahami?

Pengujian ini menggunakan pengukuran skala likert dengan penilaian skor 4 = Sangat Setuju, skor  $3 =$  Setuju, skor  $2 =$  Sukup, dan skor  $1 =$  Tidak Setuju. Dari hasil kuesioner didapat hasil pada Tabel 4.3 sebagai berikut :

| No.                                                              | Pertanyaan                                      | <b>SS</b> | S         |                | <b>TS</b> |
|------------------------------------------------------------------|-------------------------------------------------|-----------|-----------|----------------|-----------|
| 1.                                                               | Sistem informasi dokumen akreditasi sudah       | 6         | 4         |                |           |
|                                                                  | mampu melakukan proses login                    |           |           |                |           |
| 2.                                                               | Sistem informasi dokumen akreditasi sudah       | 3         | 6         |                |           |
|                                                                  | memiliki tampilan konsisten pada<br>setiap      |           |           |                |           |
|                                                                  | halaman?                                        |           |           |                |           |
| 3.                                                               | Sistem informasi dokumen<br>sudah<br>mampu      | 4         | 5         |                |           |
|                                                                  | melakukan proses pengolahan data (unggah,       |           |           |                |           |
|                                                                  | unduh, lihat, edit, hapus, cari) secara tepat ? |           |           |                |           |
| 4.                                                               | Sistem informasi dokumen akreditasi sudah       | 1         | 6         | $\overline{2}$ | 1         |
|                                                                  | mampu memberikan peringatan bila terjadi        |           |           |                |           |
|                                                                  | kesalahan?                                      |           |           |                |           |
| 5.                                                               | Sistem informasi dokumen akreditasi mudah       | 3         | 5         | 2              |           |
|                                                                  | dioprasikan dan dipahami?                       |           |           |                |           |
| Jumlah                                                           |                                                 |           | 26        | 6              |           |
| Jumlah Skor                                                      |                                                 |           | 78        | 12             |           |
| Presentase                                                       |                                                 |           | 79.5%     |                |           |
| Keterangan : $SS =$ Sangat Setuju<br>$S =$ Setuju<br>$C = Cukup$ |                                                 |           | <b>TS</b> | $=$            | Tidak     |

Tabel 4.3 Kesioner uji kelayakan

Keterangan :  $SS =$ Sangat Setuju  $S =$ Setuju  $C =$ Cukup TS = Tidak Setuju

Perhitungan jumlah skor dan presentasi kelayakan dari data sebagai berikut :

$$
\sum Skor = (jumlah x skor SS) + (jumlah x skor S) + (jumlah x skor C)
$$

$$
+ (jumlah x skor TS)
$$

$$
\sum Skor = (17 x 4) + (26 x 3) + (6 x 2) + (1 x 1)
$$

$$
\sum Skor = 68 + 78 + 12 + 1
$$

$$
\sum Skor = 158
$$

Presentase Kelayakan =

\n
$$
\frac{\Sigma \text{skor}}{\Sigma \text{skor maksimal}} \chi \, 100\%
$$
\n
$$
= \frac{159}{5 \text{x} 4 \text{x} 10} \chi \, 100\%
$$
\n
$$
= \frac{159}{200} \chi \, 100\%
$$
\n
$$
= 79.5\%
$$

Berdasarkan dari total skor didapatkan presentasi kelayakan sebesar 79.5% dengan kategori Baik.

Dari hasil kuesioner terdapat beberapa saran untuk memberikan petunjuk penggunaan di halaman *web user* (Dosen) (Gambar 4.44). Petunjuk penggunaan berfungsi sebagai tata cara dalam penggunaan *website* dan menjelaskan menu-menu yang tersedia (Gambar 4.45). Berikut adalah tampilan pada halaman *user* (Dosen).

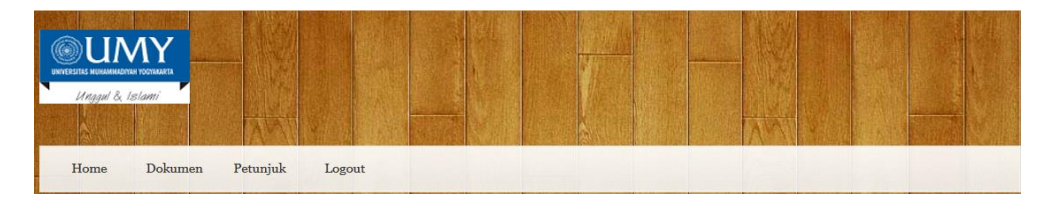

Gambar 4.44 Penambahan petunjuk penggunaan

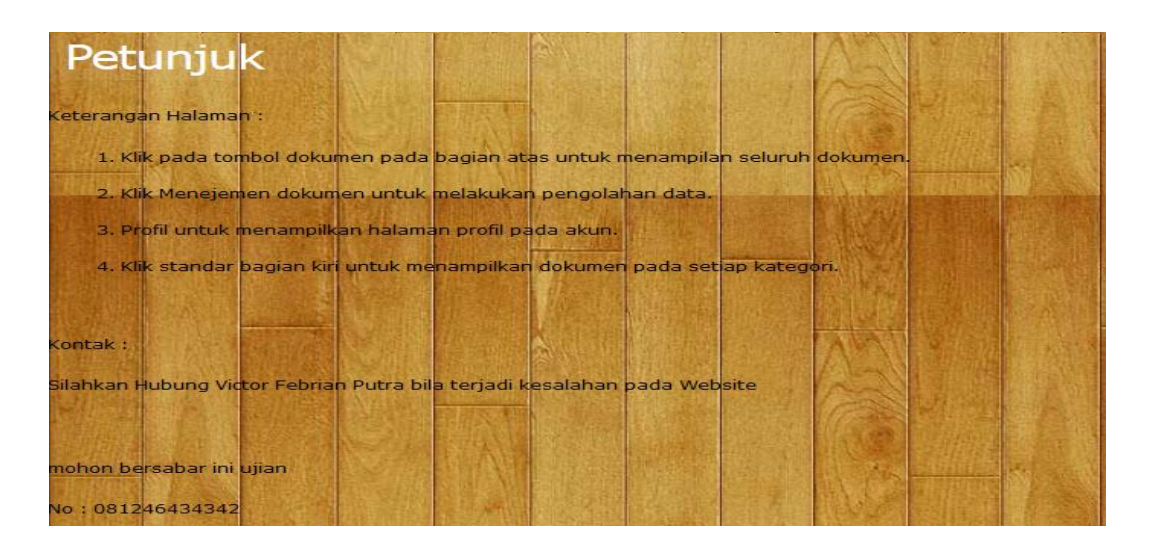

Gambar 4.45 Tampilan Halaman petunjuk penggunaan

## **4.4.2 Portabilitas**

Pengujian portabilitas dengan mencoba menjalankan *web* Sistem Informasi Dokumen Akreditasi di berbagai *browser* berbasis desktop. Pengujian ini guna melihat kemampuan web apakah dapat berjalan dengan baik dan juga bisa menampilkan fungsi yang sesuai. Pengujian dilakukan pada *browser* antara lain Mozila Firefox (Gambar 4.46), Google Chrome (Gambar 4.47), dan Microsoft Edge (Gambar 4.48). Hasil pengujian sebagai berikut.

1. Mozila Firefox

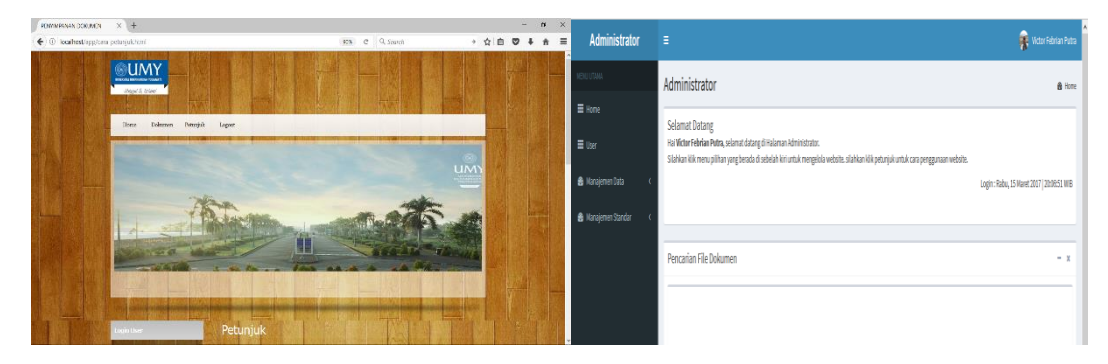

Gambar 4.46 Percobaan *browser* Mozila Firefox

#### 2. Google Chrome

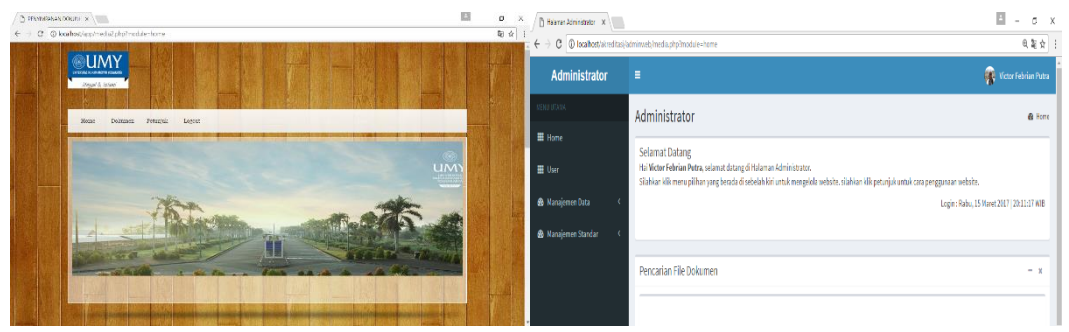

Gambar 4.47 Percobaan Google Chrome

## 3. Microsoft Edge

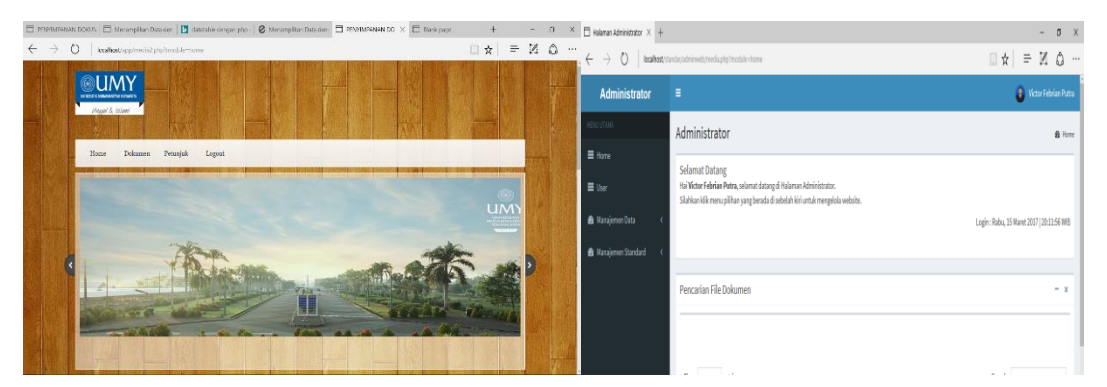

Gambar 4.48 Percobaan Microsoft Edge

Tampilan pada setiap *browser* hampir sama. Namun Google Chroam menampilkan gambar pada halaman *user* sedikit lebih besar dibandingkan *browser* Mozila maupun Microsoft Edge. Hal itu dikarenakan pembacaan gambar pada Google Chrome menggunakan *presentase* dalam ukuran gambar. Sedangkan pada Mozila dan Microsoft Edge menggunakan ukuran pada gambar yang sebenarnya.

## **4.5 Pembahasan**

Sistem yang telah dibuat ini mempunyai fungsi utama untuk menyimpan dokumen borang akreditasi secara tertata sesuai dengan standar akreditasi di Fakultas Teknik Elektro UMY. Sistem ini mempunyai fitur Admin dan *User* (Dosen), unggah dokumen, unduh dokumen, pencarian dokumen, dan menyimpan dokumen pada setiap standar sesuai dengan kategorinya masingmasing.

*User* dapat melakukan melihat, mengunduh, unggah dan edit dokumen dengan persetujuan Admin yang kemudian tertampil pada halaman *User*.

Pemeliharaan dan pengembangan sistem perlu dilakukan agar sistem tetap berjalan dengan baik serta sesuai dengan kebutuhan berkelanjutan. Pemeliharaan sistem bisa dengan cara pemeliharaan perangkat lunak dan keras secara berkala. Juga diharapkan selalu melakukan *backup* pada data yang tersimpan.